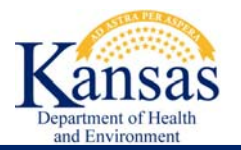

**Welcome to KDHE's Environmental Interest Finder Web Map Application. This web map is provided as a public service through KDHE and is intended to provide general information. For further information or environmental concerns, please contact the originating KDHE program in the Division of Environment.** 

**The use of names or addresses derived from public records for commercial purposes is expressly prohibited under Kansas law (K.S.A. 45-230).** 

### **INDEX:**

- **A. Search for Location** 
	- **1. Address or any Text**
	- **2. Manual zoom using Navigation tools**
	- **3. Legal Description**
	- **4. Latitude/Longitude XY Coordinates**
- **B. Environmental Interests Information** 
	- **1. Pop-up**
	- **2. Grid Listing**
	- **3. Only See Certain Environmental Interests in my Area**
	- **4. Find out More Information About an Environmental Program**
- **C. Other Tools** 
	- **1. Backgrounds**
	- **2. Print Map**
- **D. Map Application Drawing Problems**
- **E. Environmental Interest Points Drawing Problem**
- **F. About**

### **[Frequently Asked Questions:](#page-7-0)**

- **1. How do I find all the KDHE Environmental Interests in my Area?**
- **2. Who do I contact if I want to find out more information about a particular KDHE Environmental Point of Interest?**
- **3. Should I be concerned or alarmed about every Environmental Interest in my Area?**

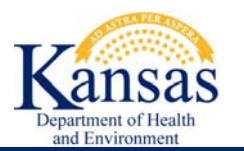

# **A.SEARCH FOR LOCATION:**

#### **1. Address or any Text:**

Kansas KDHE Environmental Interest Finder<br>Kansas Enter address in search box or Zoom into map to list KDHE Points of Interest in your map area. 500田多

- a. An "Enter Address" box is located in the far right of the top tool bar.
- b. Start typing an address, city, zip code, or another name in the box. A list of suggested matches will appear if a match is found.
- c. Click on one of the matches to zoom to that location on the map.

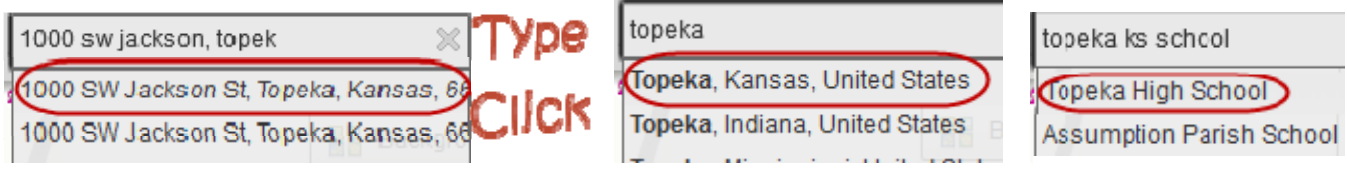

### **2. Manual Zoom using Navigation bar or mouse scroll:**

- a. Use the mouse scroll wheel to zoom in and out of the map and use the mouse pointer click and drag to pan in any direction.
- b. Navigation Control Tool: located at the far right hand side of the map. It will remain grayed out until hovered over.

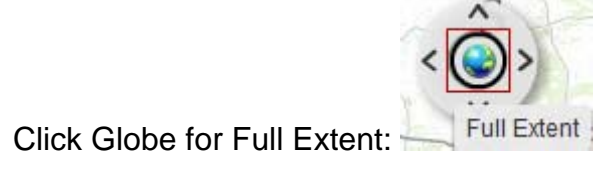

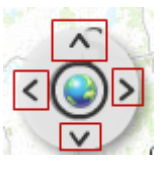

Arrows are fixed pan

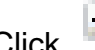

Click  $\left| \begin{matrix} + \end{matrix} \right|$ , or use the slider to zoom in or out

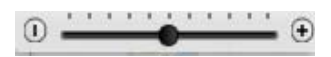

**Environmental Interests Finder Users Guide**

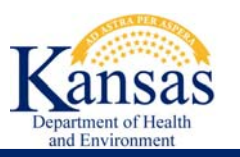

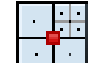

**3. Legal Description: KDHE Environmental Interest Finder** \$06F

- Kansas officient at the cost finds:<br>arch box or Zoom into map to list KDHE Points of Interest in your map area.
	- a. Click on the "Go To Legal Description …" button in the top tool bar.
	- b. Select from Dropdown the Section, Township, Range of your legal description.
	- c. Click "Go To" button

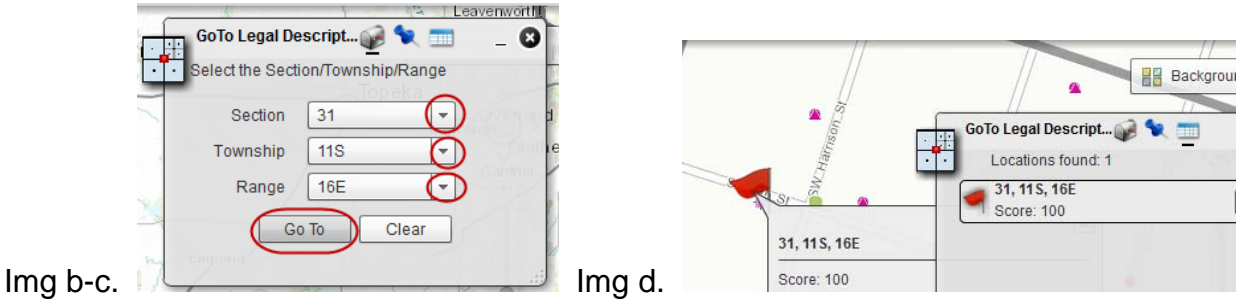

- d. The map view will zoom to the center of the Section. Turn on the Imagery if necessary to further locate your exact property.
- e. Use the  $\bullet$  to close this tool.

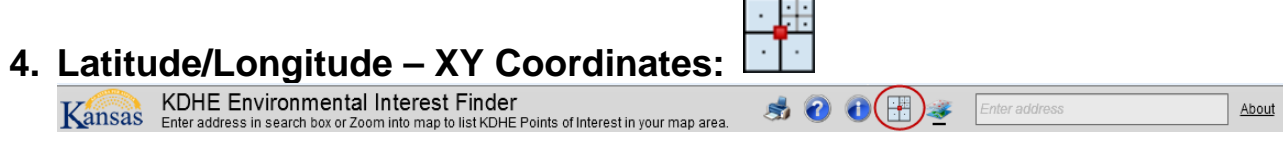

- a. Click on the "Go To Legal Description …" button in the top tool bar.
- b. Click on the Pin Point (second button in the "Go To …" Tool
- c. Type your Longitude/Latitude in the associated boxes in Decimal Degrees format. Make sure to include the "-" negative sign in the Longitude.
- d. Click "Go To" button.

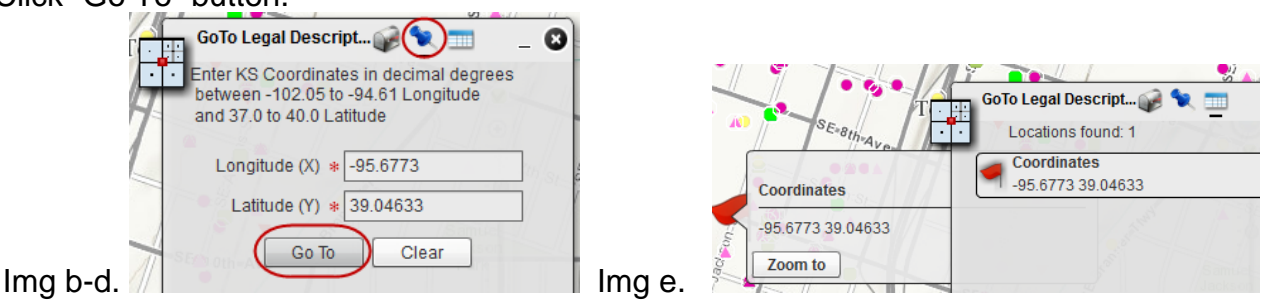

- e. The map view will zoom and center on your XY Coordinates.
- f. Use the  $\bullet$  to close this tool.

About

**Environmental Interests Finder Users Guide**

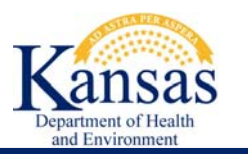

### **B.ENVIRONMENTAL INTERESTS INFORMATION:**

When you are zoomed in close enough to an area, any Environmental Interests in the area will appear on the map and will be listed in the grid below the map.

#### **1. Pop-Up Information:**

- a. Click on a map symbol to see a pop-up identifying the Point of Interest.
- b. Many points may be located at or near the same location. There will be a scroll option with arrows at the upper left of the pop-up.
- c. Inside the pop-up will be a hyperlink to the KDHE Program's web site for more information about that program.
- d. Some Interest's pop-up will contain a hyperlink to a more detailed Report about that Site. These are made available when a KDHE Program has an existing public reporting tool.

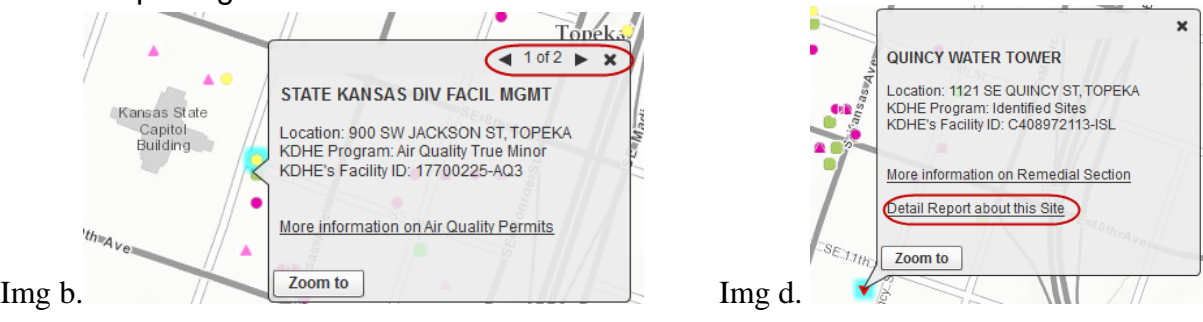

### **2. Print List of Environmental Interests in My Area:**

List of Environmental Interests in the map area appears in the grid below the map.

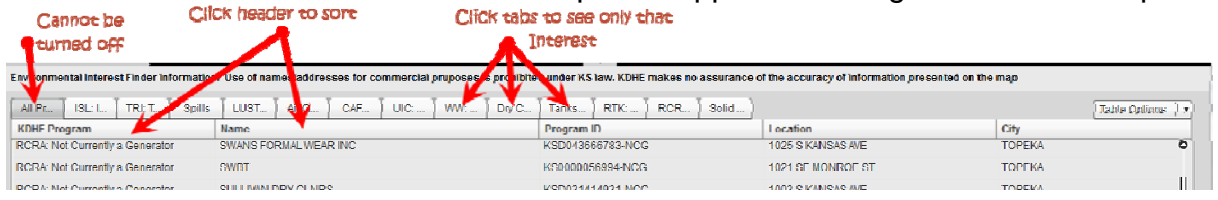

#### To Save/Print, export to a CSV file and open with a spreadsheet (such as Excel):

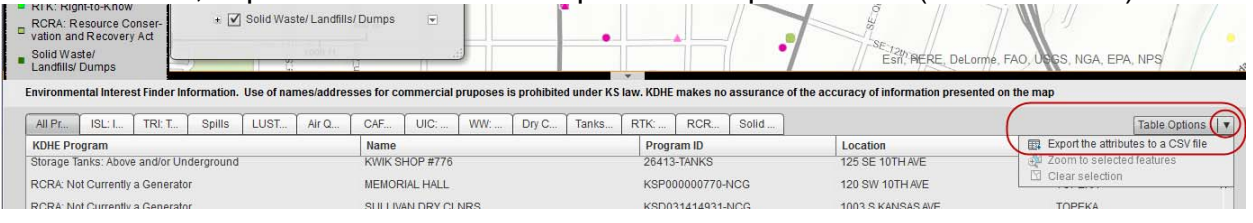

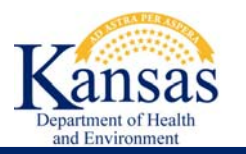

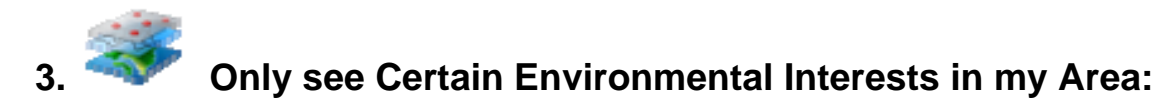

1. The "Map Contents and Descriptions" tool is open by default.

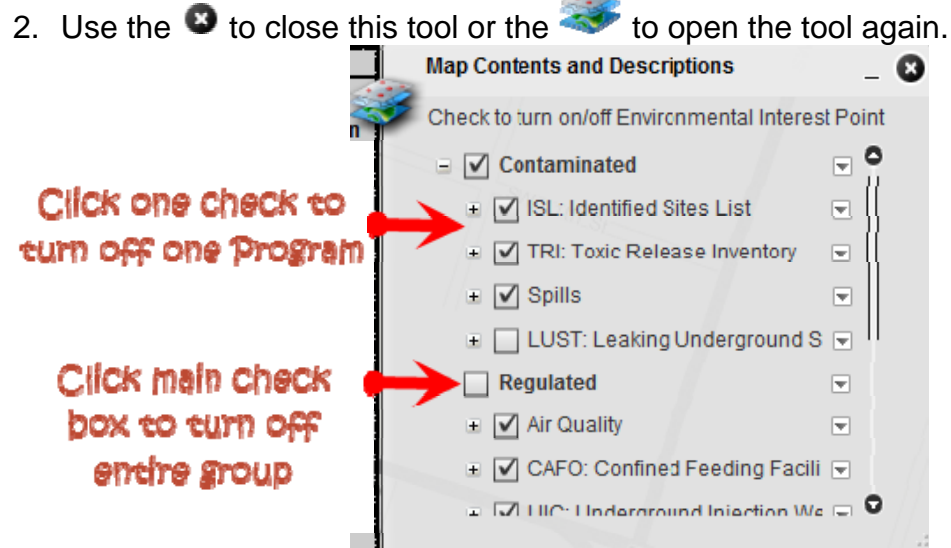

- 3. A "Grayed" out map feature indicates it has a scale threshold and will not draw until zoomed in close.
- 4. The Grid will update when Environmental Interest is turned "off".

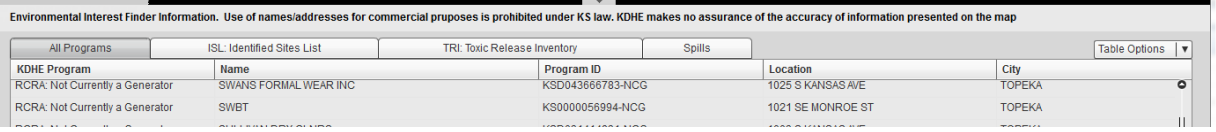

**4. Find out more Information about an Environmental Program:**

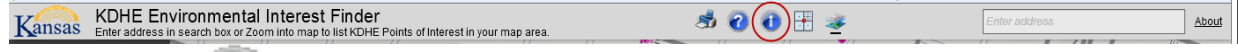

Click on the to open a pdf that contains a brief description for each of the KDHE Program's Environmental Interests and a link for more information. The same information is under the "Map Contents and Descriptions" … click the down-arrow, then Description".

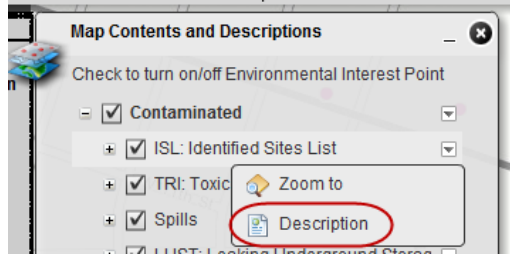

**Our Mission: To protect and improve the health and environment of all Kansans. 5**

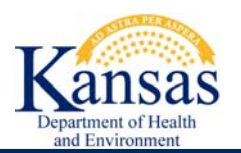

## **C. OTHER TOOLS**

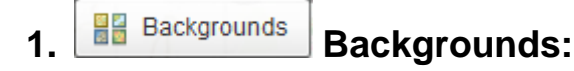

- Different Backgrounds are provided to suit different personal preferences.
- Click on an image to draw in the background.
- Only one background can be drawing at time.
- All backgrounds are served by ESRI. For more information about ESRI basemaps: http://www.esri.com/data/basemaps

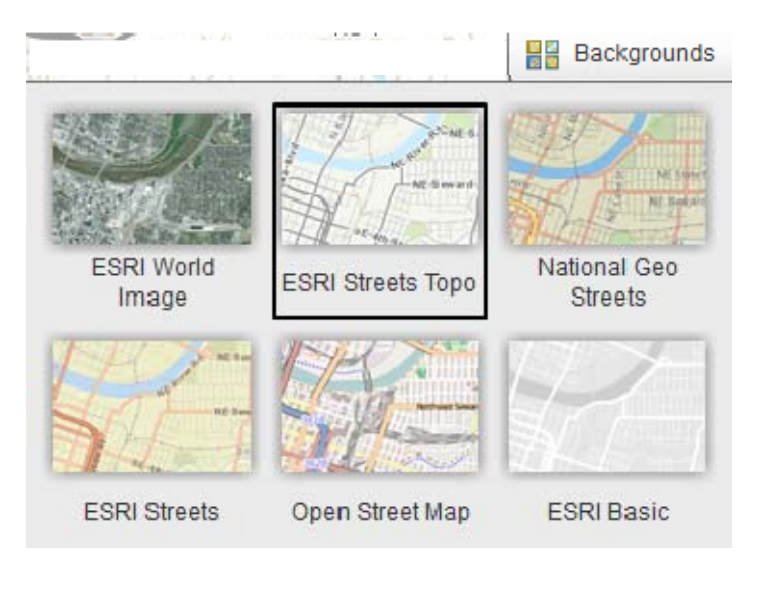

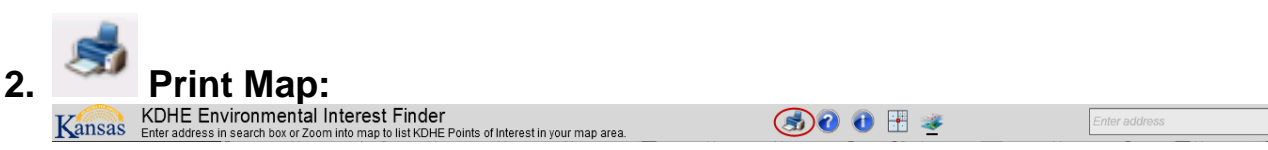

Using the Print Tool from the Web Map tool bar will create a formatted pdf of the map along with the legend, title, scale, and disclaimer. Please be patient as creating the pdf may take a while depending on the internet speed and scale of your map.

> Click on the Print button in the top tool bar to open the print tool. Click on the "Print Formatted PDF Map" button in this tool.

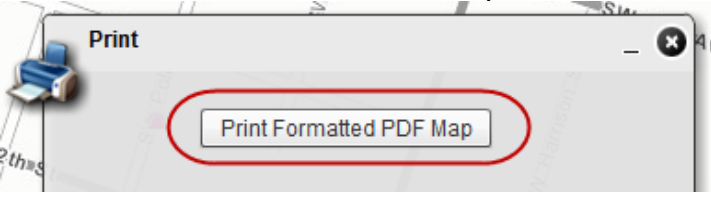

About

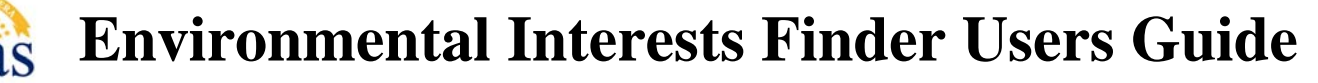

# **D.MAP APPLICATION DRAWING PROBLEMS**

- 1. Use your internet browser "refresh" button if the map seems not to load completely.
- 2. Occasionally the internet browser cache will need to be cleared.
- 3. A high-speed internet connection is recommended, at the minimum of 24 mbps.
- 4. A minimum screen resolution of 1024 x 768 is recommended.
- 5. Adobe Flash player must be enabled.
- . Pop-ups must be enabled. 6

# **E. <u>ENVIRONMENTAL INTEREST POINTS NEVER DRAW</u>**

Please double check the "Drawing Problems" section. The Points of Interest symbols have a scale threshold and will not draw until zoomed in close. If the points still do no draw, the mapping service may be temporarily unavailable. Please contact the KDHE webmaster for possible correction. This application is not under 24/7 support and responses will occur during normal working hours.

Contact for KDHE's Webmaster: Webmaster@kdheks.gov

# **F. ABOUT**

d Environment

- a. This web map is provided as a public service by Kansas Department of Health and Environment, Office of Information Technology Services.
- b. This web map was first made publically available in July 2014 using ESRI Flex 3.6 API and ESRI ArcGIS Server 10.2.

**Environmental Interests Finder Users Guide**

### **FREQUENTLY ASKED QUESTIONS (FAQ'S):**

<span id="page-7-0"></span>d Environment

#### **1. How do I find all the KDHE Environmental Interests in my Area?**

Use one of the "Search for Location" methods to zoom the map into your area. Once the map has zoomed into an area, the Environmental Interest points can be clicked on in the map to find out more information about that particular point. All the points in the map extent will also be listed in the grid below the map. Using the "Table Options", you can save this grid and print it.

#### **KD HE Environmental Point of Interest? 2. Who do I contact if I want to find out more information about a particular**

Th ere are a few methods for obtaining more detailed information about a particular KDHE Environmental Point of Interest. First, click on the point in the map to obtain a Pop-Up. Many KDHE Programs have publically available reports about Sites. If a report is available, there will be a 2<sup>nd</sup> link in the Pop-up that should open that particular Environmental Points of Interest Report. Current KDHE Programs with detail reports: ISL, Spills, Tanks and Solid Waste.

on details for requesting .Please reference the "PROGRAM ID" along with the Name and If you are still in need for more information, please visit the Kansas Open Records web page Address when making the open records request.

http://www.kdheks.gov/open\_records.html

#### **3. Should I be concerned or alarmed about every Environmental Interest in my Area?**

No. Many Environmental Interest points shown in this map are listed because they are "Regulated" through KDHE and EPA. These regulations are in place to protect your health and the environment, for both current and future generations. Many of the "Contaminated" sites have been restored to their original state.